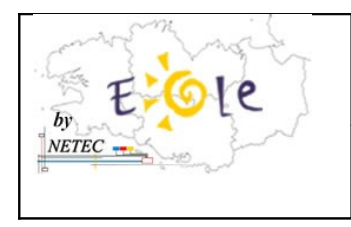

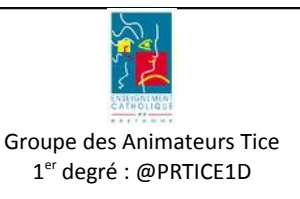

## **Sommaire**

1.Procédure d'installation du logiciel Jocatop...................................................................................................1

## **1.Procédure d'installation du logiciel Jocatop**

1. Se référer au Tuto-16 « Comment ajouter un logiciel » pour installer la source du CD sur le serveur

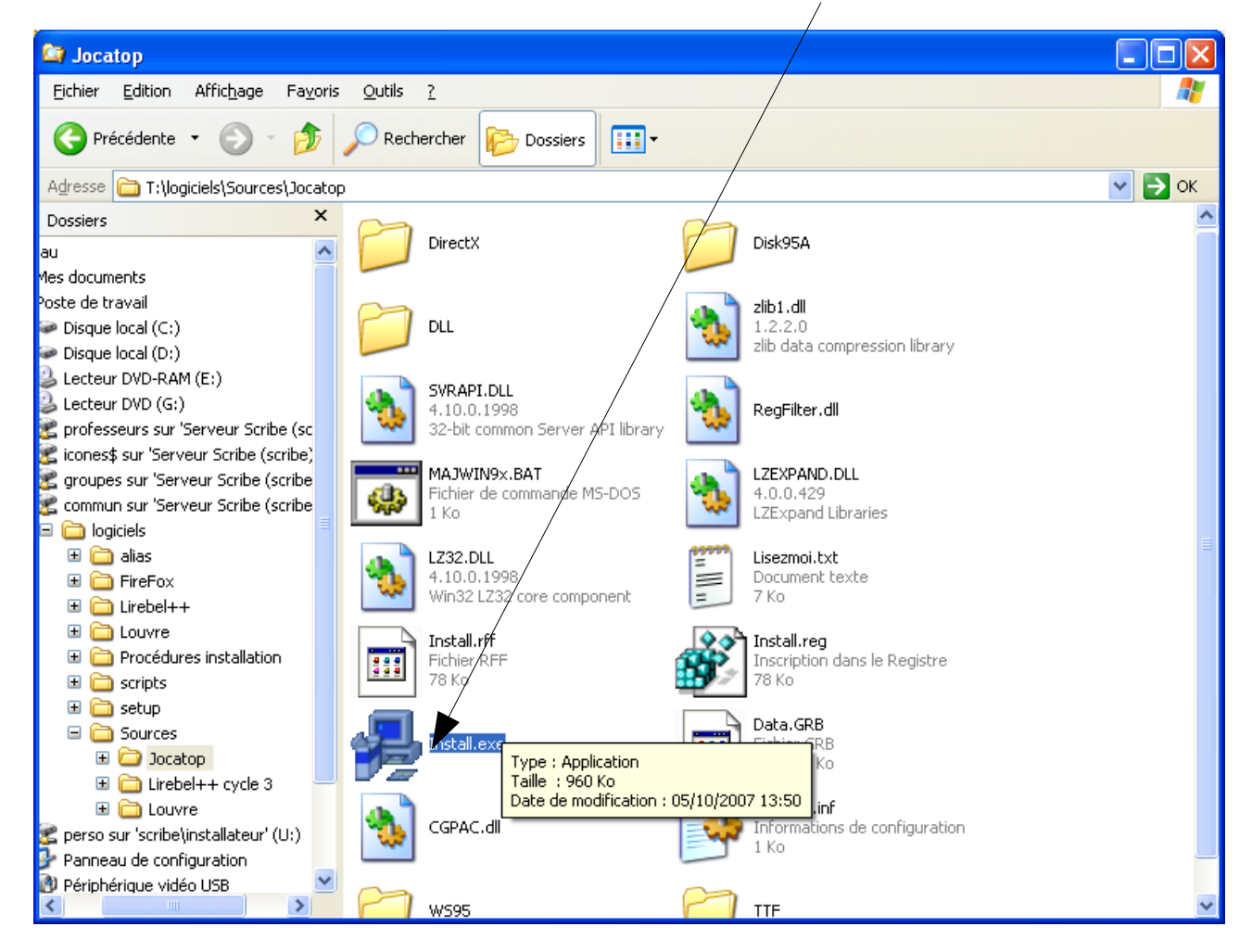

2. Une fois le cd copié sur le serveur, lancez Install.exe

**TEC Campus Ker Lann – 49 rue Blaise Pascal – 35170 Bruz - <sup>289</sup> Ligne ENR-EOLE : 02 99 85 00 19 ou 21<br>TEC CANETER TECHNIQUE\ENR-EOLE\FORMATION-TUTORIELS-TBI-EOLE\TUTORIELS\TUTO-SOURCES-SITE-SYMPA\TUTO-SOFT-PEDA-01-ENR-EOL** 

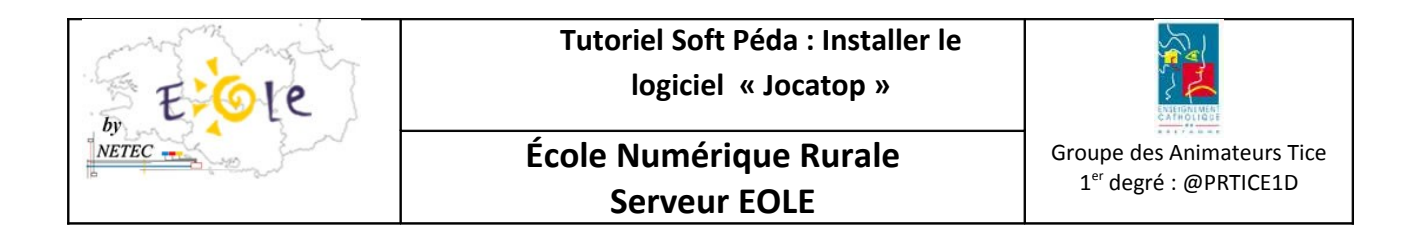

3. Une information sur les droits d'installation apparaît. Cliquez sur OK

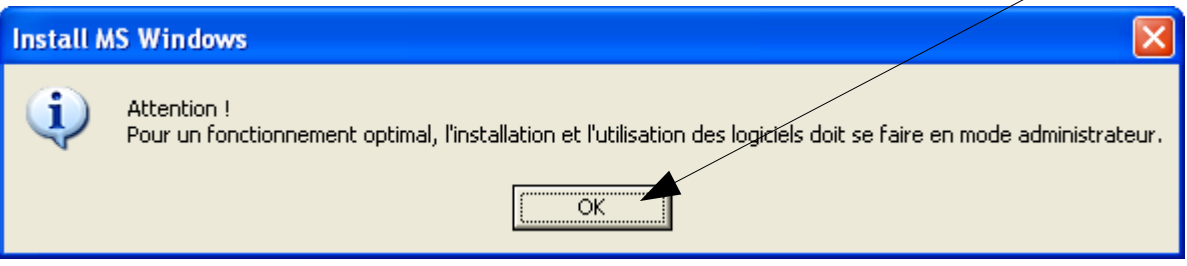

4. Une fenêtre vous indiquant le mode d'installation de la licence apparaît. Sélectionnez le choix suivant et cliquez sur **Continuer**.  $\overline{1}$ Ï

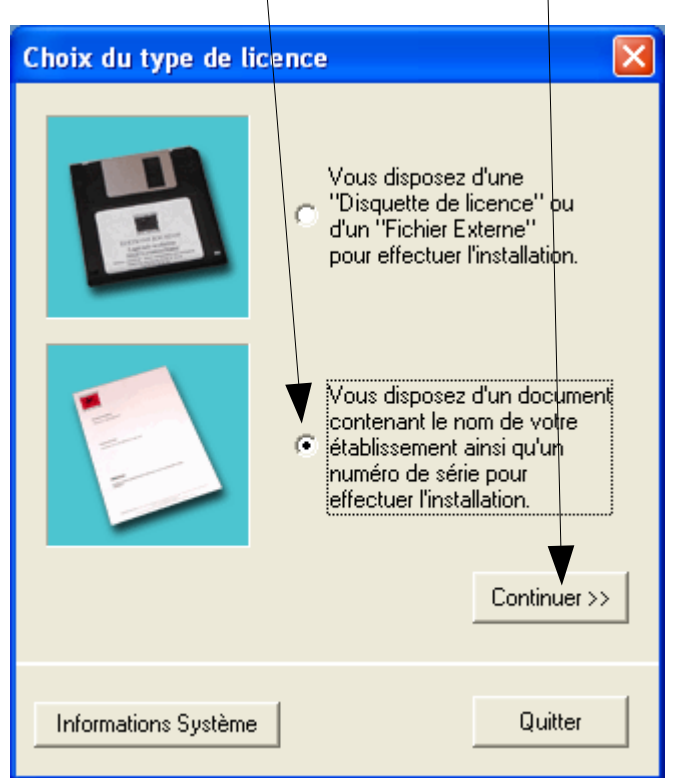

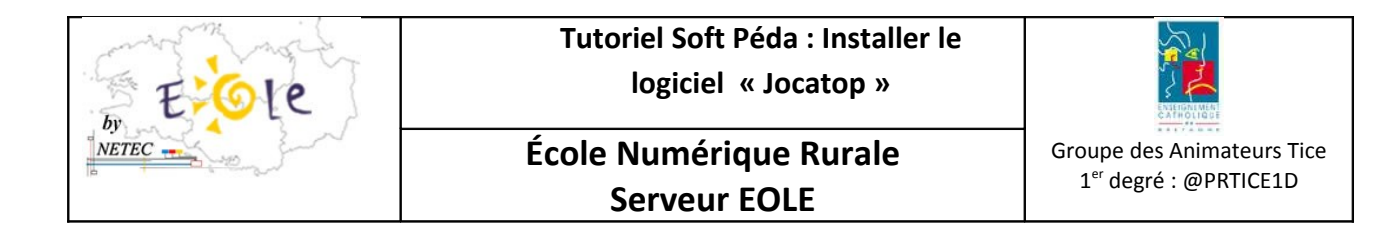

5. Saisissez l'établissement et le numéro de série de la licence

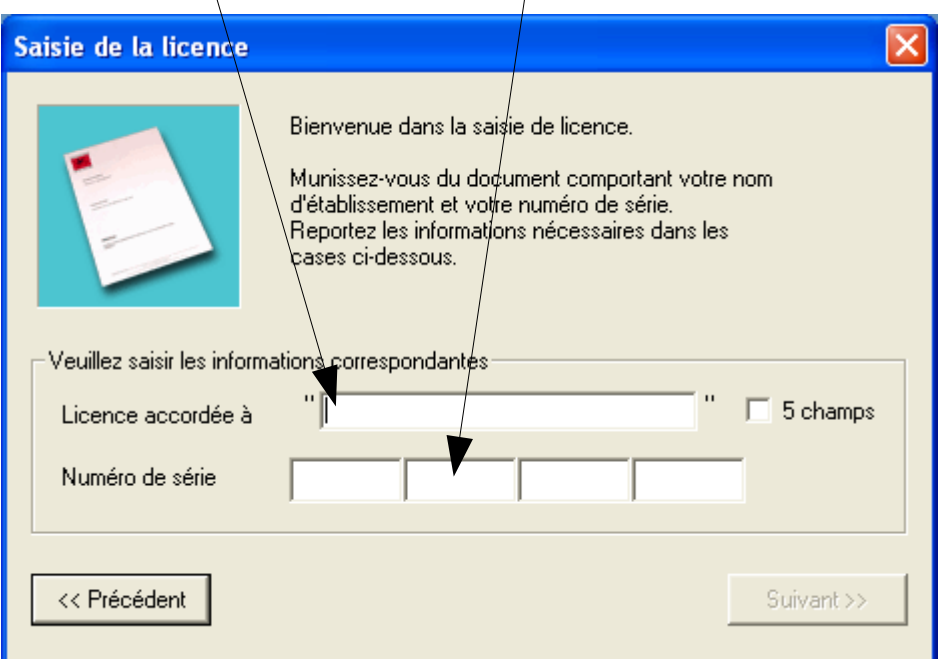

6. Sélectionnez Installer des applications

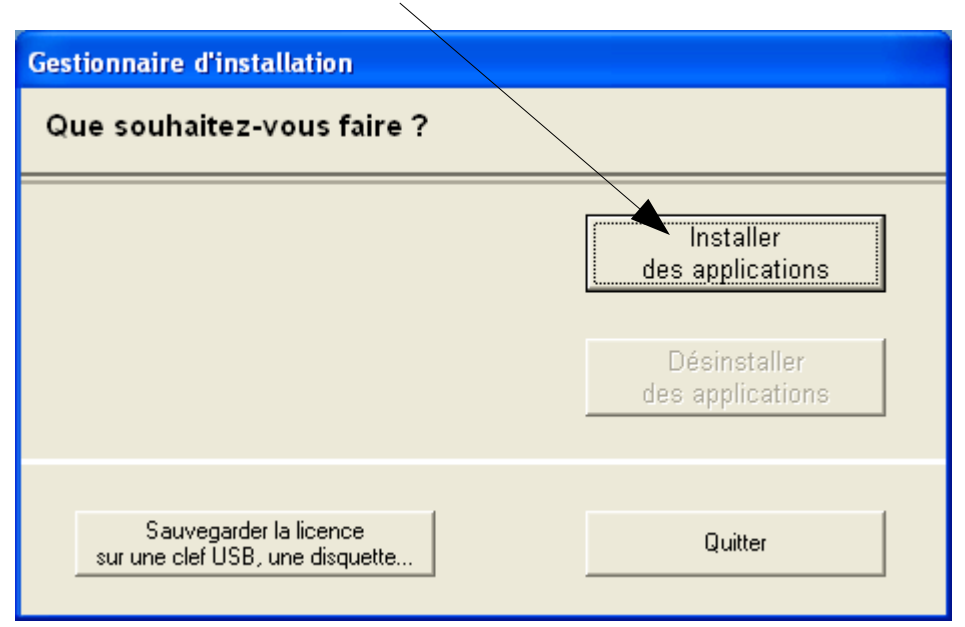

**TEC Campus Ker Lann – 49 rue Blaise Pascal – 35170 Bruz - <sup>289</sup> Ligne ENR-EOLE : 02 99 85 00 19 ou 21<br>TEC CANETER TECHNIQUE\ENR-EOLE\FORMATION-TUTORIELS-TBI-EOLE\TUTORIELS\TUTO-SOURCES-SITE-SYMPA\TUTO-SOFT-PEDA-01-ENR-EOL** [netec.eole@ecbretagne.org](mailto:netec.eole@ecbretagne.org) - [www.netec.fr](http://www.netec.fr/) **Page 3 /9** 

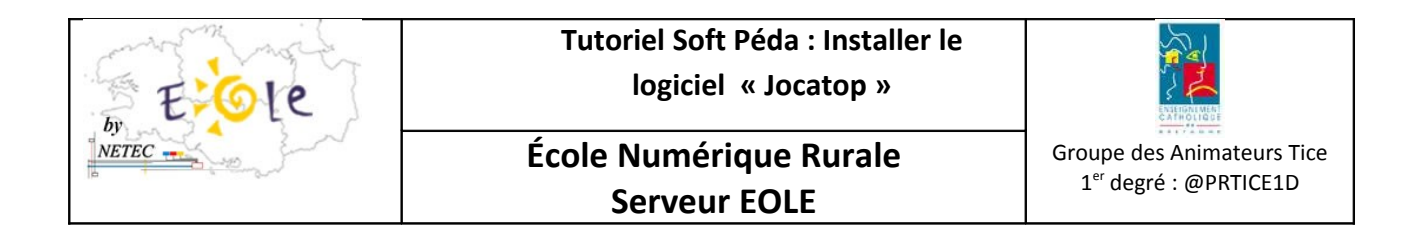

7. Cliquez sur *oui* pour poursuivre l'installation.

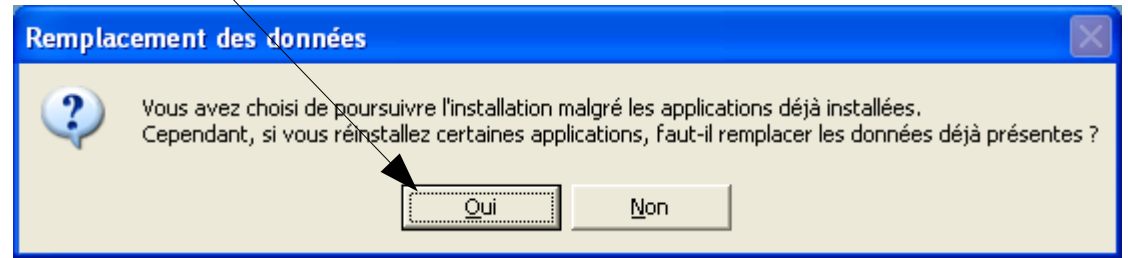

 $\setminus$ 

8. Choisissez Tout sélectionner et cliquez sur installer

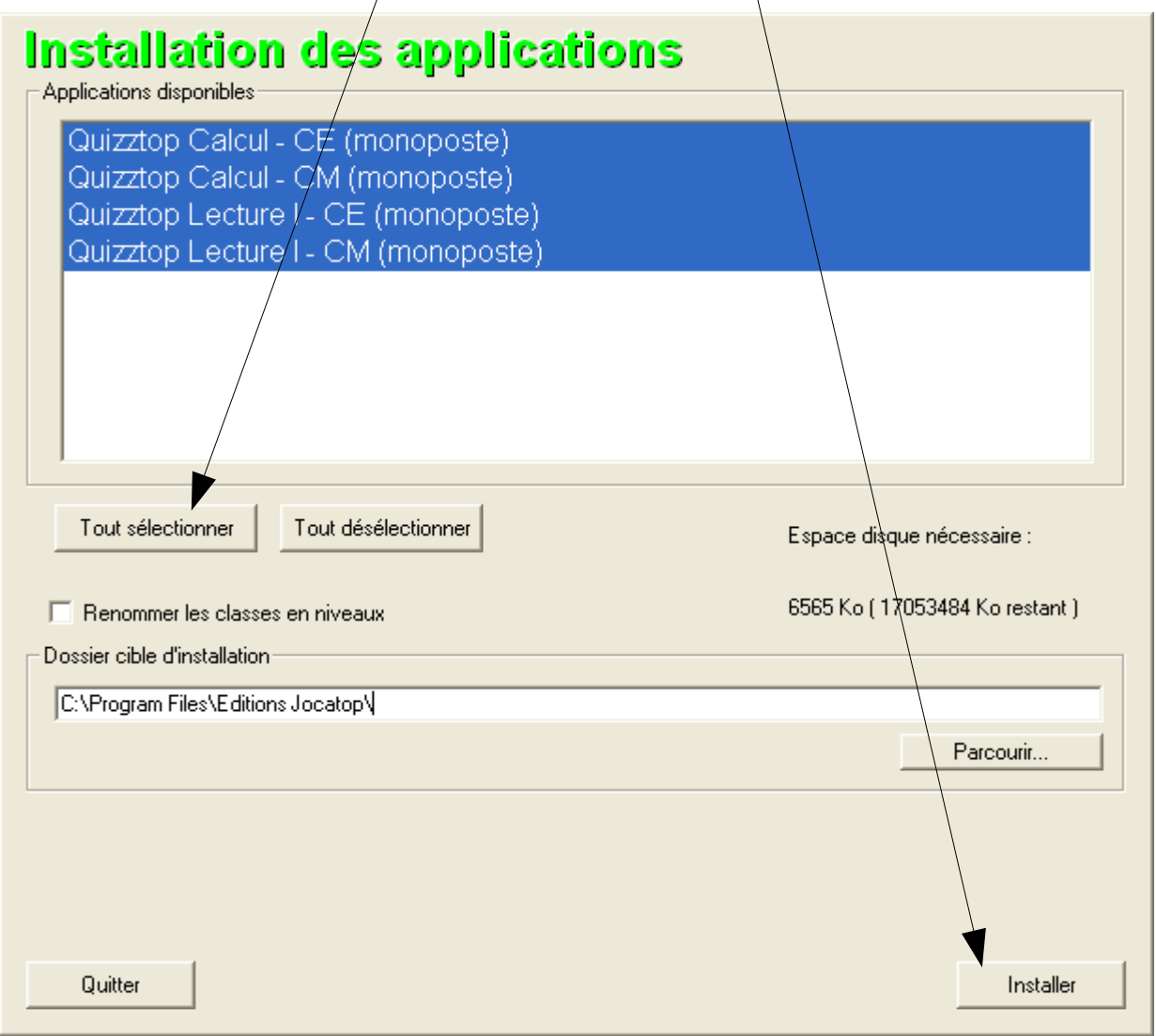

**TEC Campus Ker Lann – 49 rue Blaise Pascal – 35170 Bruz - <sup>289</sup> Ligne ENR-EOLE : 02 99 85 00 19 ou 21<br>TEC CANETER TECHNIQUE\ENR-EOLE\FORMATION-TUTORIELS-TBI-EOLE\TUTORIELS\TUTO-SOURCES-SITE-SYMPA\TUTO-SOFT-PEDA-01-ENR-EOL** [netec.eole@ecbretagne.org](mailto:netec.eole@ecbretagne.org) - [www.netec.fr](http://www.netec.fr/) **Page 4/9** 

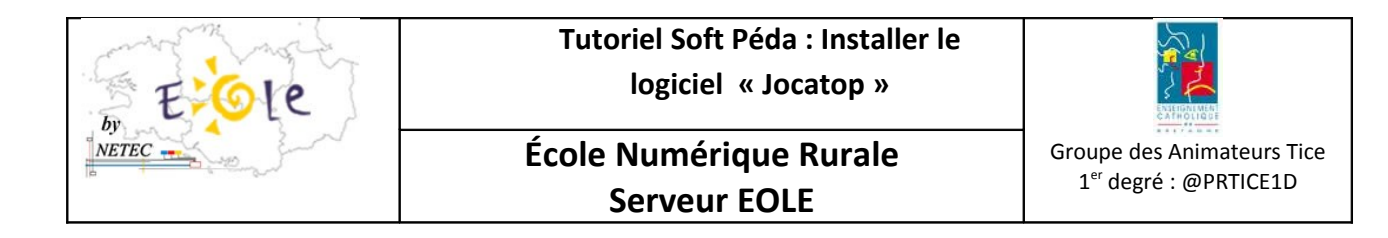

9. Cliquez sur ok

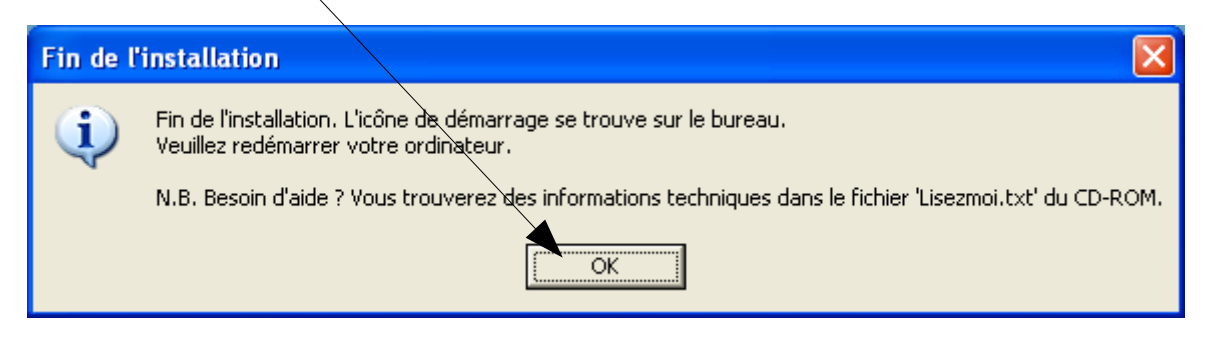

10. Une fois l'installation terminée faire un clic droit sur « Editions Jocatop » et sélectionnez propriété.

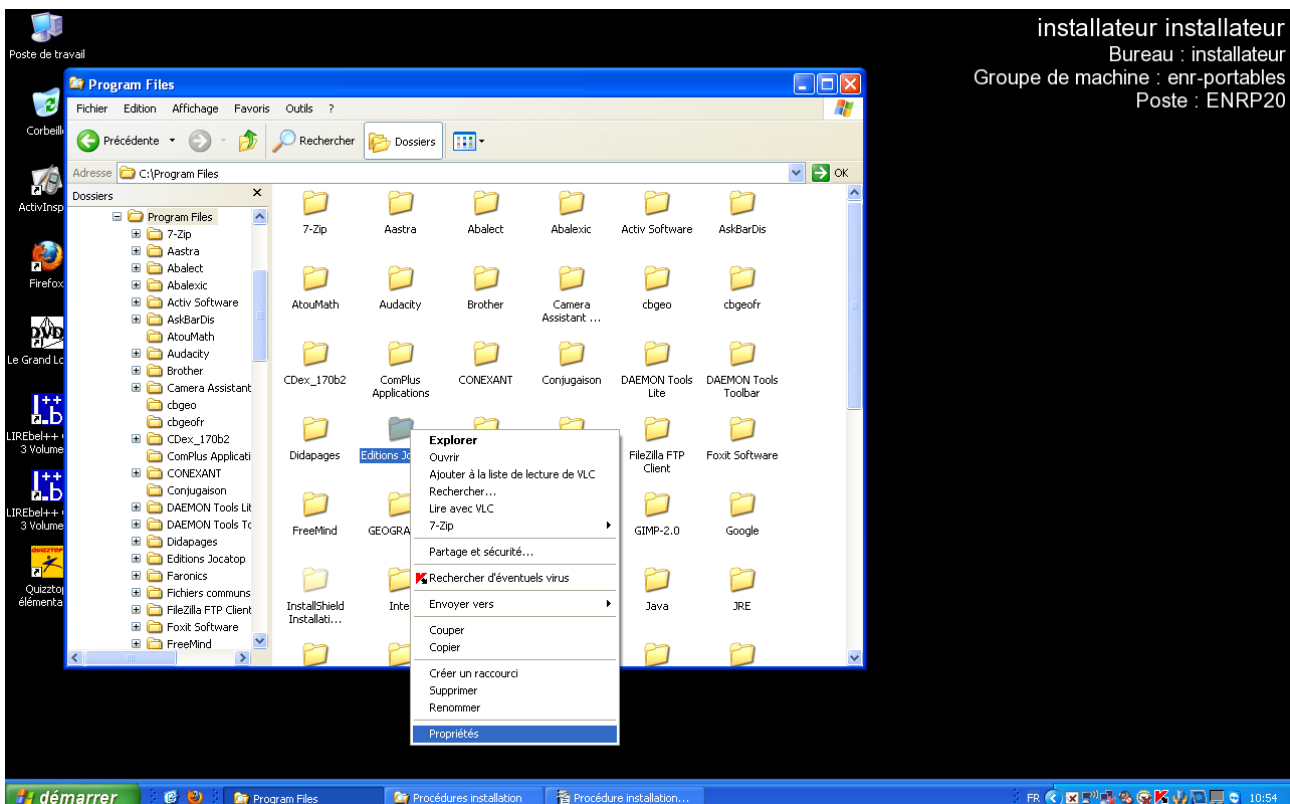

**TEC Campus Ker Lann – 49 rue Blaise Pascal – 35170 Bruz - <sup>289</sup> Ligne ENR-EOLE : 02 99 85 00 19 ou 21<br>TEC CANETER TECHNIQUE\ENR-EOLE\FORMATION-TUTORIELS-TBI-EOLE\TUTORIELS\TUTO-SOURCES-SITE-SYMPA\TUTO-SOFT-PEDA-01-ENR-EOL** [netec.eole@ecbretagne.org](mailto:netec.eole@ecbretagne.org) - [www.netec.fr](http://www.netec.fr/) **Page 5 /9** 

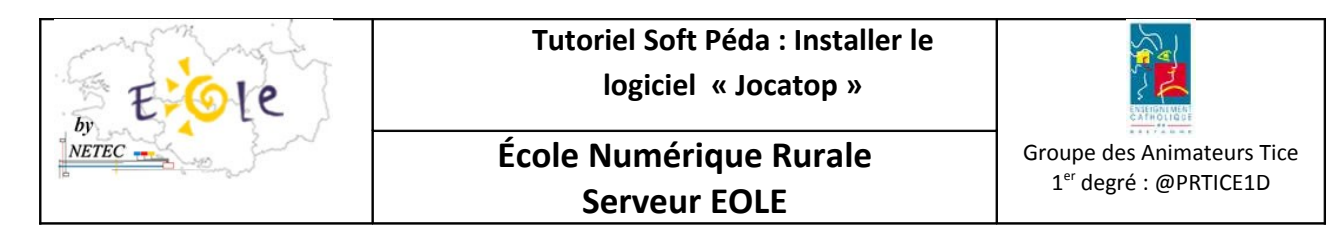

11. Dans l'onglet « Sécurité », cliquez sur Ajouter.

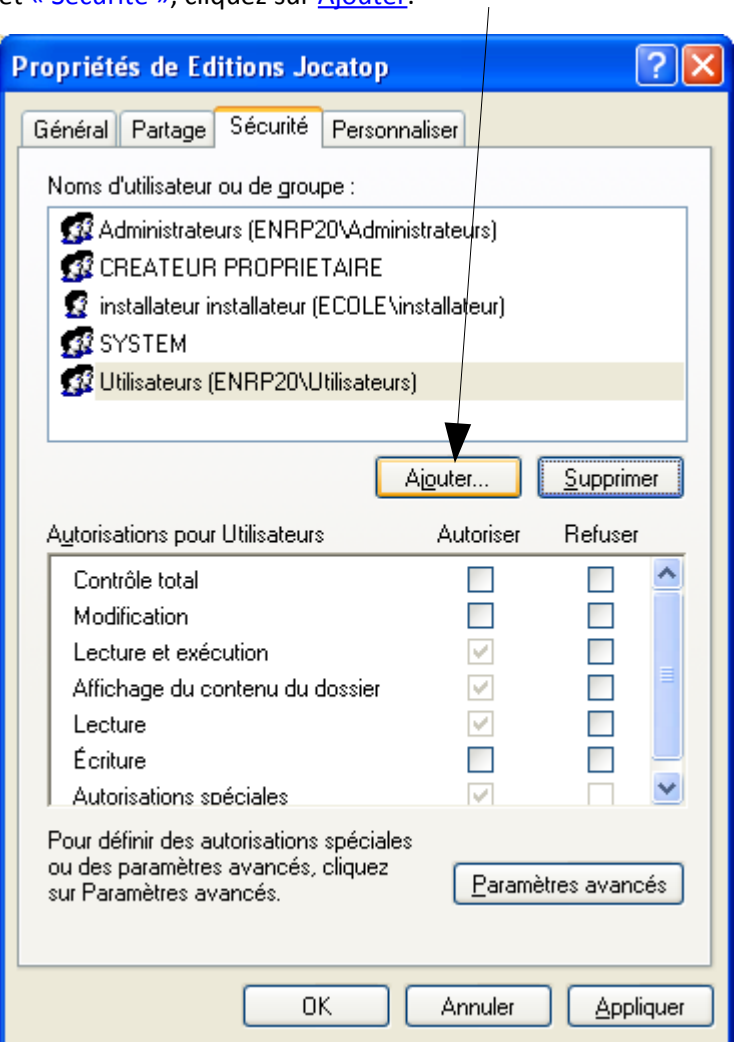

12. Cliquez sur Avancé

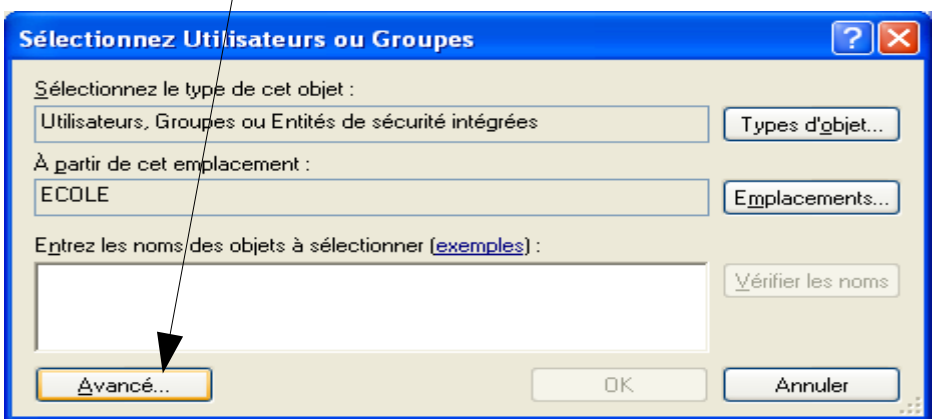

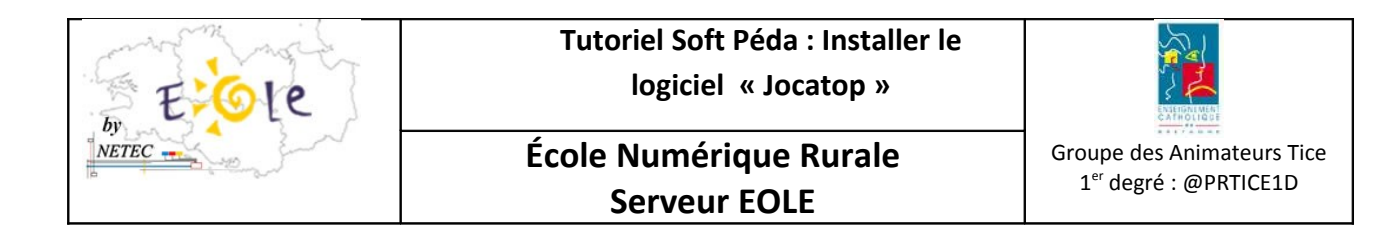

## 13. Cliquez sur Rechercher

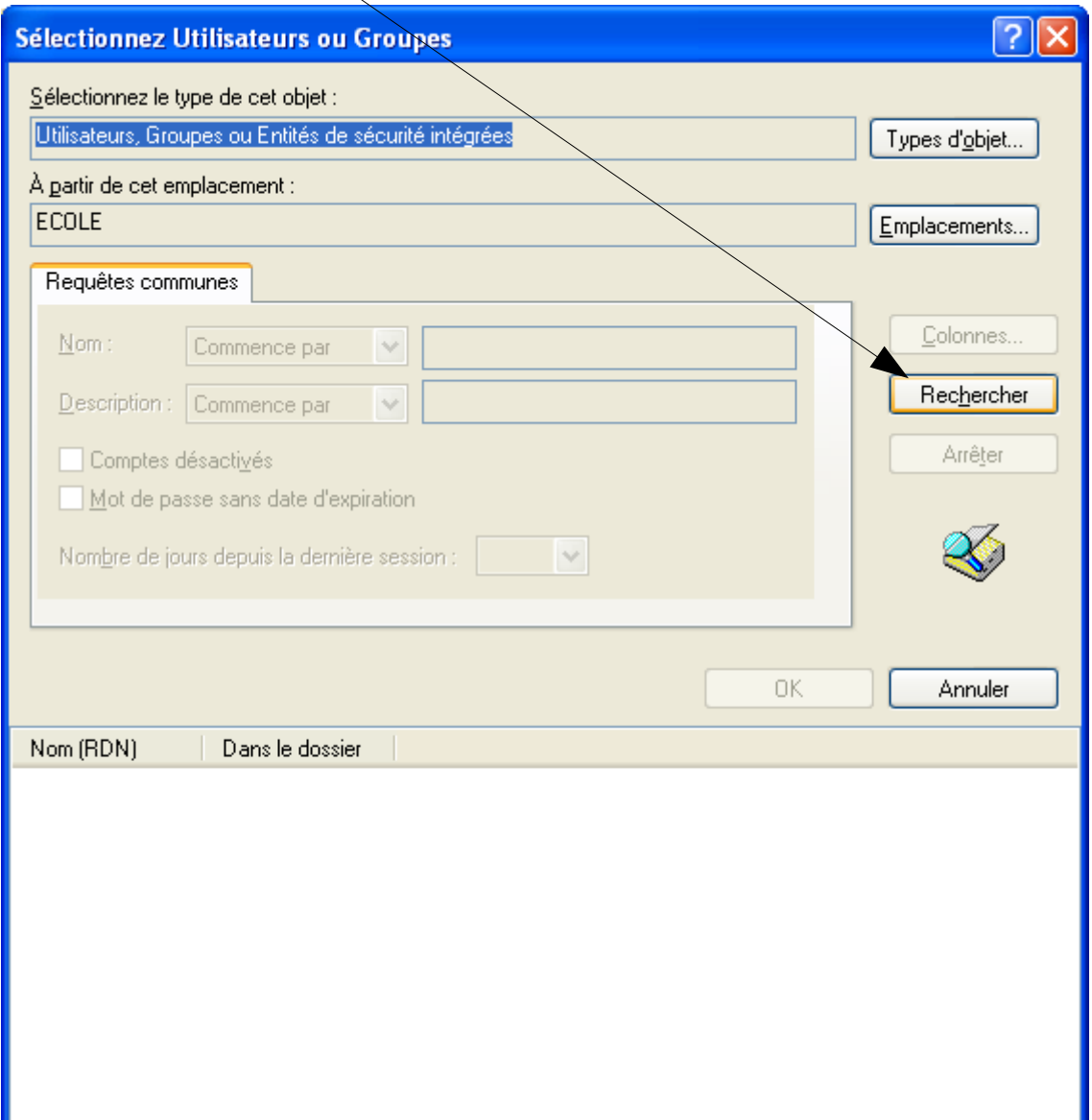

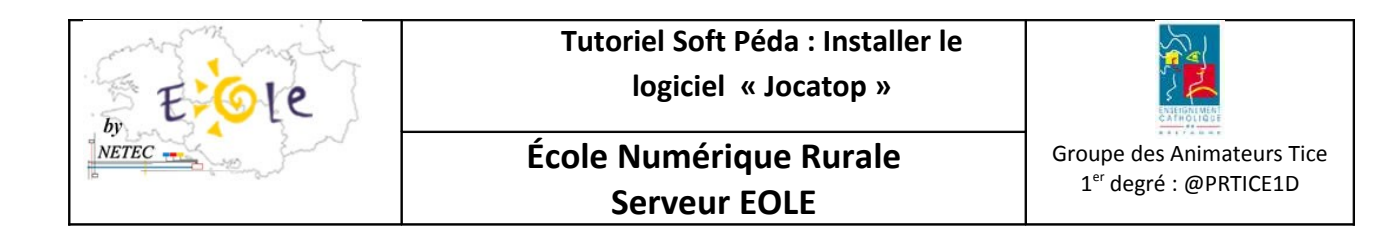

## 14. Sélectionnez « Tout le monde» puis cliquez sur ok

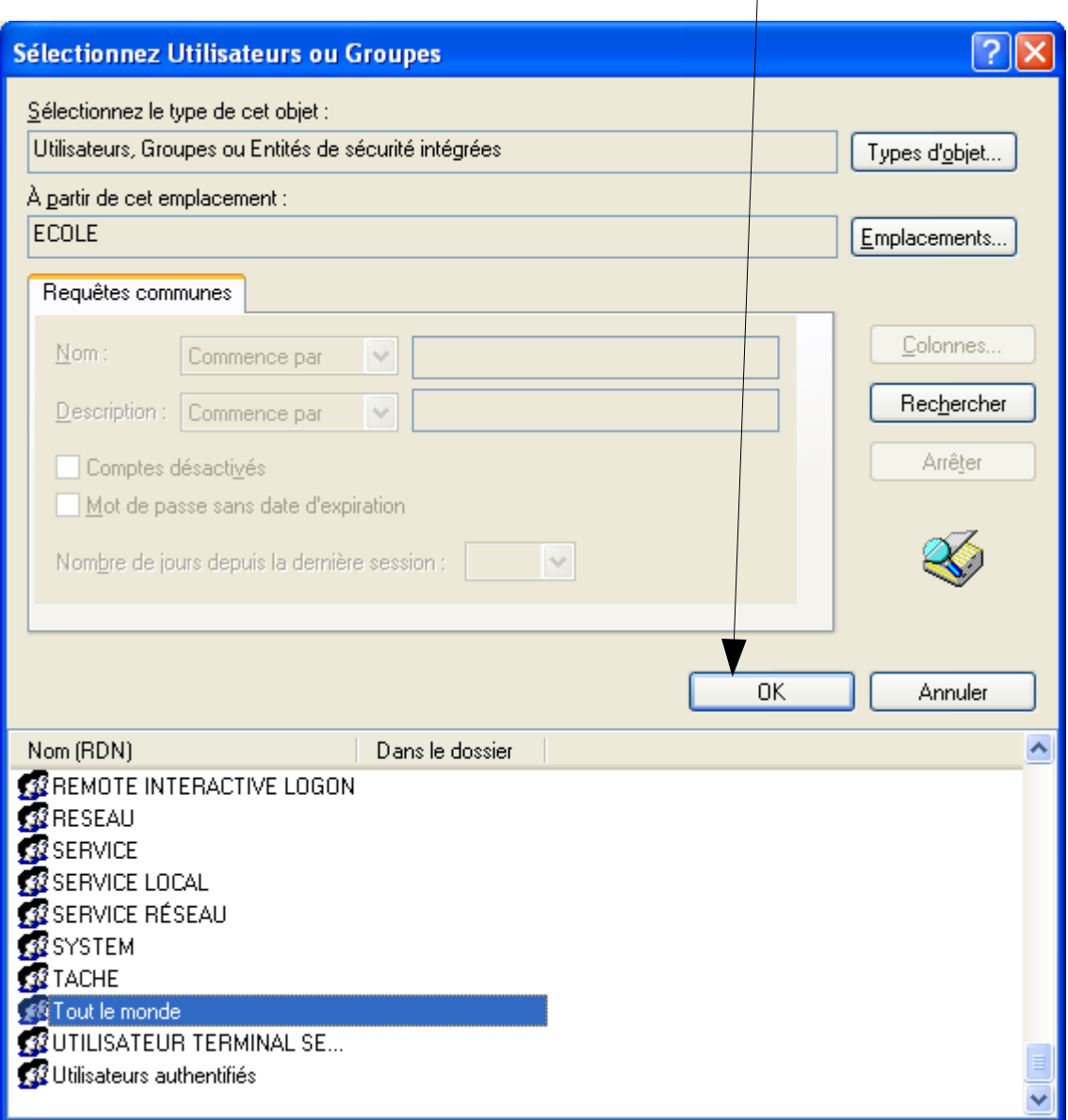

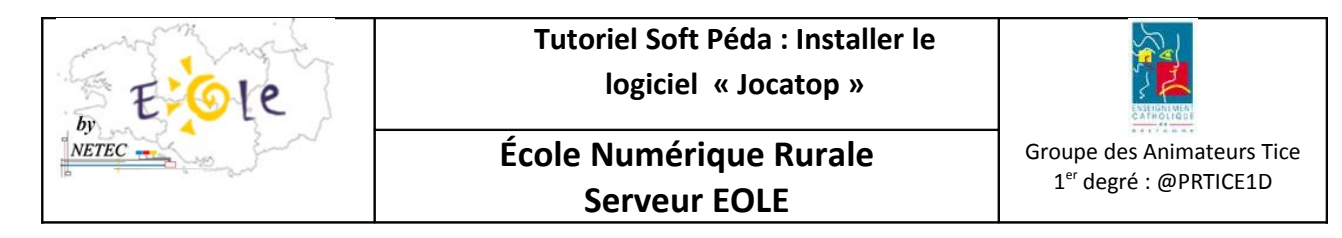

15. Cliquez sur ok

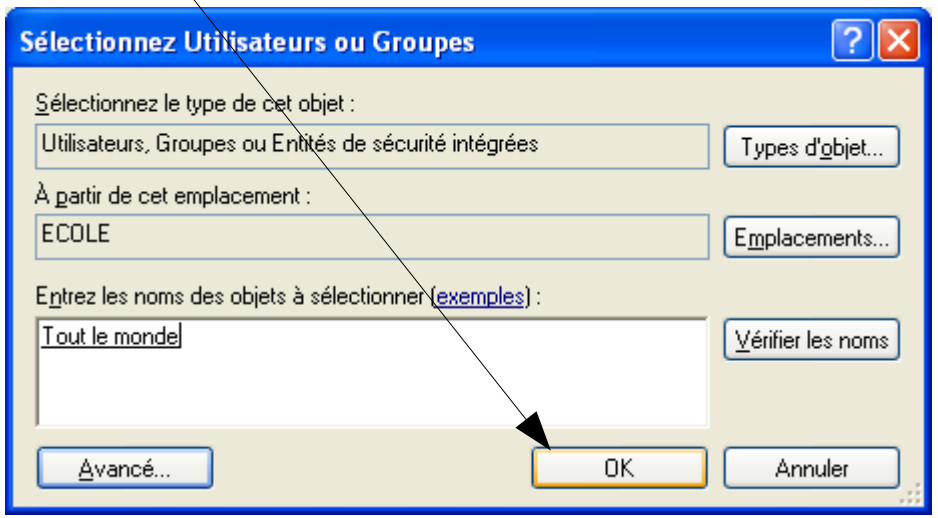

16. Ajoutez les droits de « Tout le monde » en cliquant sur modification

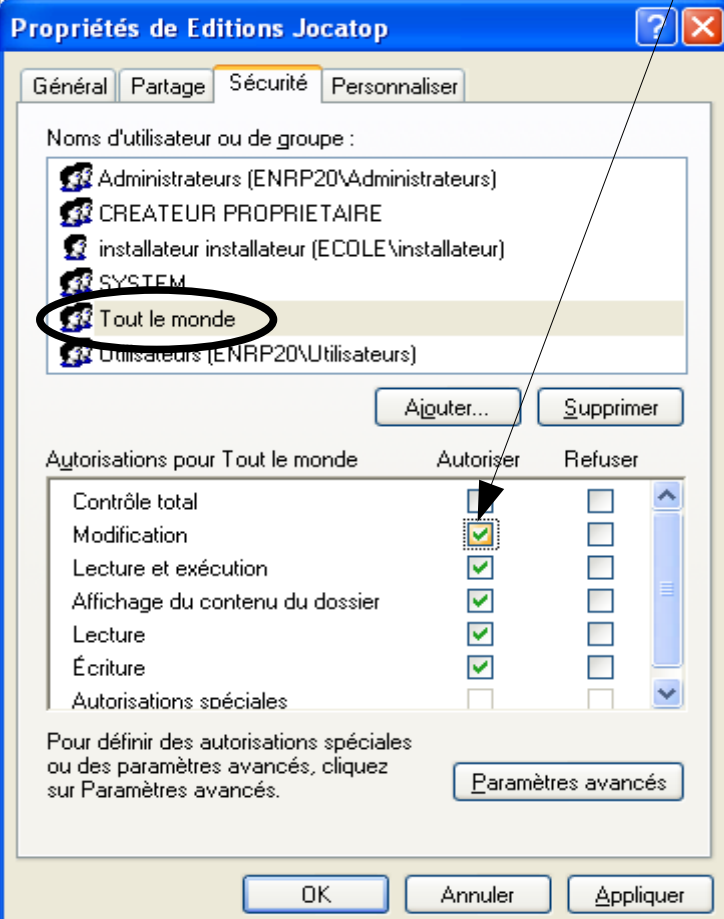